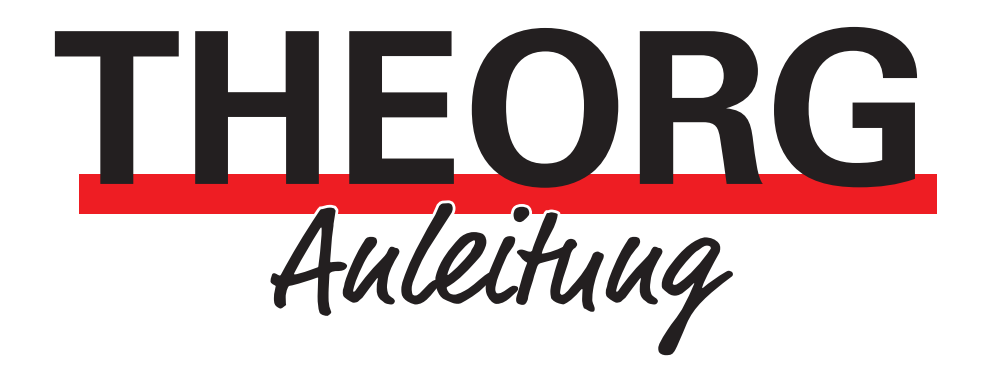

# Brother Drucker HL-L5210DW

Installation und Inbetriebnahme

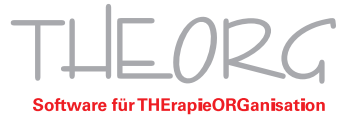

## **Installation und Inbetriebnahme**

Einen aktuellen Treiber finden Sie auf der Hersteller-Website. Der Drucker muss auf dem PC installiert werden, an welchem der Drucker benutzt werden soll.

### 1. Lieferumfang

- Drucker Brother HL-L5210DW
- Installations-Anleitung
- USB-Kabel
- Trommeleinheit (einschließlich Tonerkassette)

Größe des Druckers (Breite \* Tiefe \* Höhe in cm): 37,3 x 25,7 x 38,8 Gewicht: 11,2 kg.

Die genauen Ausstattungsmerkmale und technischen Angaben zum Drucker entnehmen Sie bitte dem Online Handbuch, dass Sie hier finden können:

https://support.brother.com/g/s/id/htmldoc/printer/cv\_hll6415dw/ger/index.html?c=de&lang=de&pro d=hll5210dn\_us\_eu\_as

#### 2. Beachten Sie für den Transport und Versand:

Im aufgebauten Zustand befindet sich im Drucker ein Behälter mit schwarzem Tonerpulver. Wird der Drucker auf die Seite oder den Kopf gedreht, wird das Pulver im Drucker verteilt und beschädigt diesen erheblich. Deshalb dürfen Sie den Drucker nur waagerecht transportieren.

Sollten Sie den Drucker versenden wollen, müssen Sie vorab die Tonerkassette entfernen. Die Tonerkassette muß ggf. in einem dicht geschlossenen Beutel verschickt werden.

#### 3. Inbetriebnahme:

- 1. Transportsicherungen entfernen (Klebestreifen).
- 2. Zweiten und/oder Dritten Schacht installieren (sofern diese erworben wurden).
- 3. Stromkabel an den Drucker anschließen.
- 4. Den Drucker mit einem Computer verbinden (WLAN oder USB).

USB: Den Drucker mit dem mitgelieferten USB-Anschlusskabel anschließen. LAN: Den Drucker mit einem Netzwerkkabel in Ihr lokales Netzwerk einbinden.

## 4. Installation des Treibers:

#### Voraussetzungen:

- Administrationsrechte für die Treiberinstallation
- THEORG Version 15.33 oder höher
- Drucker Brother HL-L5310DW
- 1. Vergewissern Sie sich, dass der Drucker sich in PC-Nähe befindet (bei Verwendung des USB-Kabels) oder mit ihrem Netzwerk bspw. per WLAN verbunden werden kann.
- 2. Gehen Sie in "Drucker und Scanner" (über die Windows Suche) und deaktivieren Sie "Windows verwaltet Standarddrucker".
- 3. Laden Sie zunächst den Drucker Treiber in der aktuellen Fassung über die Brother Website (https://www.brother.de/support/treiber) herunter, dazu das Drucker Modell eingeben HL-L5210DN, danach Ihr Betriebssystem auswählen.
- 4. Wir empfehlen das "Kpl. Treiber & Software Paket (Empfehlung)" herunterzuladen, da es den Drucker korrekt konfiguriert.
- 5. Öffnen Sie Ihr Download-Verzeichnis und installieren Sie den Treiber, indem Sie die heruntergeladene "YXXE\_CX\_UL-inst-DX.EXE" öffnen.
- 6. Falls eine Frage der Benutzerkontensteuerung erscheint, ob Sie die Installation durchführen wollen, so bestätigen Sie diese mit "Ja".
- 7. Falls eine Hinweismeldung erscheinen sollte "Windows kann den Herausgeber dieser Treibersoftware nicht überprüfen", so ignorieren Sie diese Meldung und wählen "Treibersoftware dennoch installieren".
- 8. Für Fragen zu den Meldungen oder weiteren Meldungen wenden Sie sich bitte an Ihren IT-Betreuer.
- 9. Folgen Sie den Anweisungen des Installationsassistenten.
- 10. Eventuell erscheinen zwischen den einzelnen Installationsschritten zusätzliche Sicherheitsabfragen, die Sie dann mit "OK" oder "Weiter" überstimmen.
- 11. Wenn der Drucker schon einmal in Windows eingerichtet wurde, wird der Drucker als "Brother HL-L5210DN series (Kopie x)" angelegt. Der richtige Treiber hat in den "Druckereigenschaften" unter "Erweitert" bei "Treiber:" "Brother HL-L5210DN series" stehen. Entfernen Sie den anderen Treiber und nennen Sie den richtigen in "Brother HL-L5210DN series" um.
- 12. Falls Sie über eine zusätzliche Papier-Zufuhr verfügen, sollten Sie in "Drucker und Scanner" Ihren Drucker auswählen und in den "Druckereigenschaften" unter "Geräteeinstellungen" überprüfen, ob diese auch unter "Installierte Optionen" aufgeführt ist.

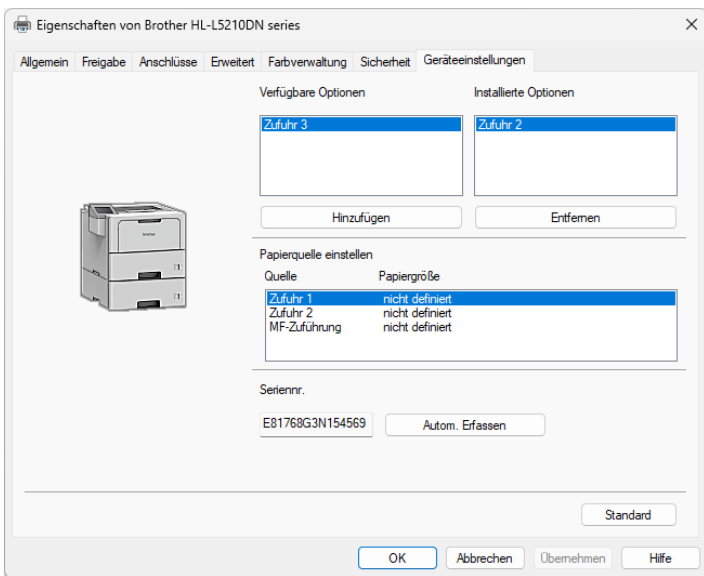

#### 5. Einrichten des Brother HL-L2400DW in THEORG:

1. Gehen Sie in {Einstellungen} {Ausdruck} und klicken Sie auf {Assistent zur Konfiguration eines Druckers für diese Arbeitsstation}.

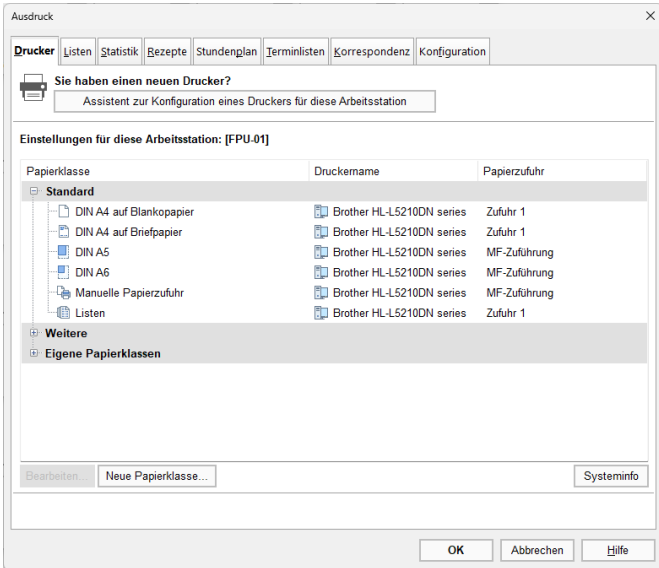

- 2. Wählen Sie Ihren Drucker "Brother HL-L5210DN series" aus (zu Beginn wird immer der Windows-Standarddrucker angezeigt).
- 3. Hinterlegen Sie die gewünschte Papierzufuhr, bei "manuelle Zufuhr" und wenn ein Papierformat keine eigene Schublade/Zufuhr hat, hinterlegen Sie die MF-Zufuhr. Bei einer zusätzlich erworbenen Zufuhr die richtige Auswahl treffen.
- 4. Schließen Sie die Einrichtung mit "OK" ab.

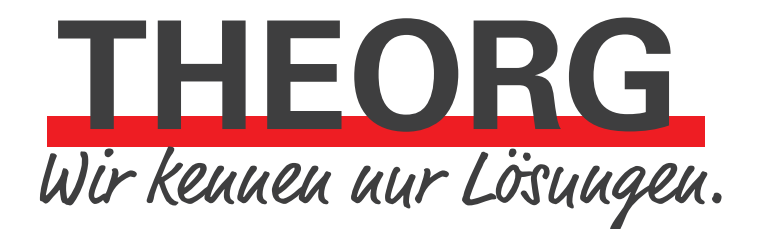

**SOVDWAER Gesellschaft für EDV-Lösungen mbH**

Franckstraße 5 71636 Ludwigsburg Telefon 0 71 41 / 9 37 33 - 0 Telefax 0 71 41 / 9 37 33 - 99 info@sovdwaer.de www.sovdwaer.de